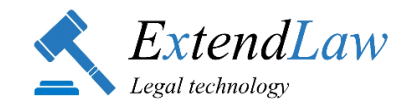

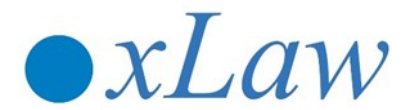

### **PAIGALDAMINE ARVUTISSE JA KONTO LOOMINE**

#### **JUHEND 25.03.2020**

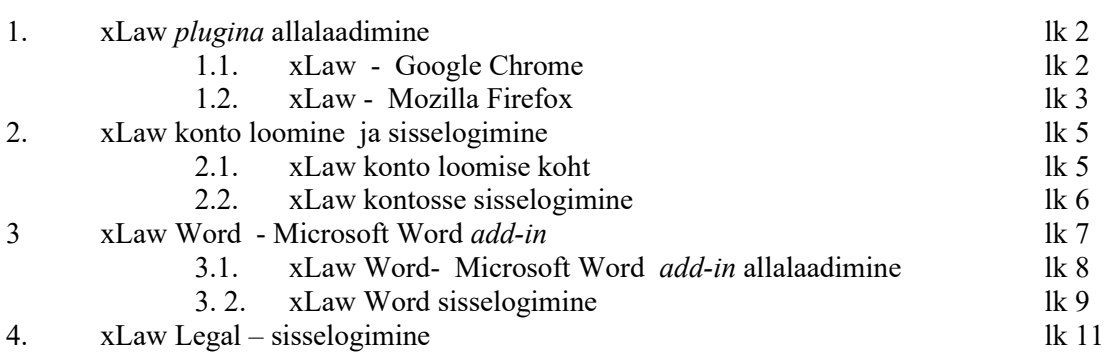

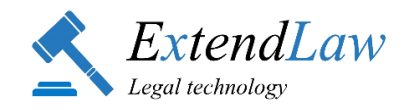

### **1. xLaw ALLALAADIMINE**

## **1.1. xLaw allalaadimine- Google Chrome**

• Lae alla veebipoest:

<https://chrome.google.com/webstore/detail/xlaw/kfngooidkiiljlbpaafgcfjddkgnhjkl>

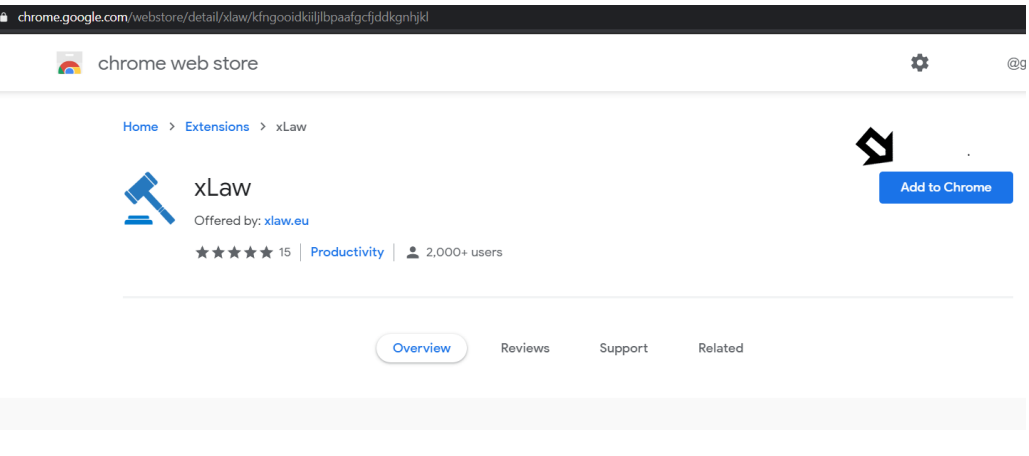

• Google Chrome teavitab, et saab lugeda ja muuta Sinu andmeid erinevatel veebilehtedel. Rakenduse kasutamiseks tuleb lisada laiend ("Add extension"):

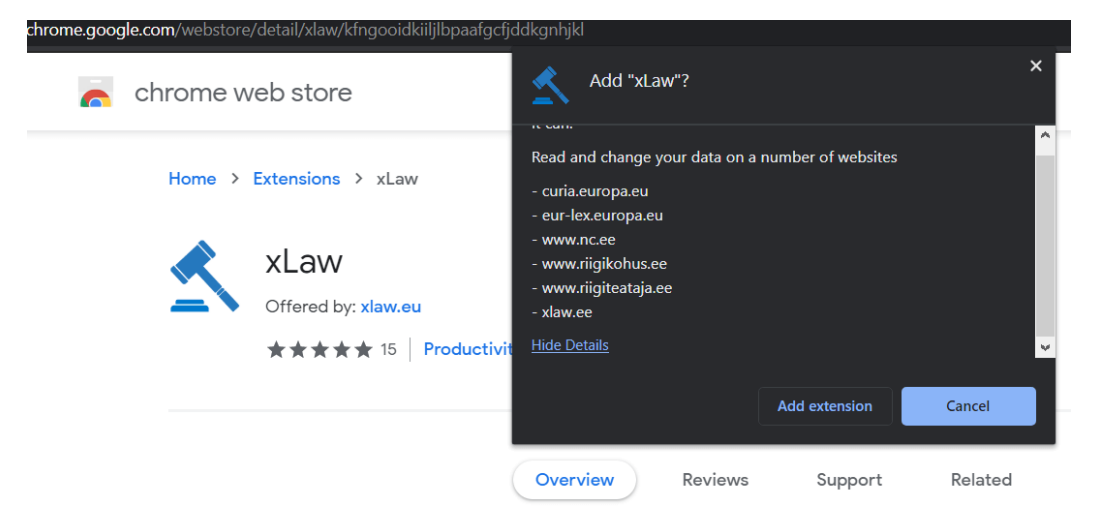

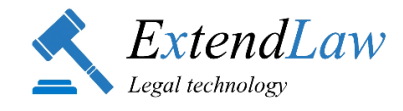

• Kui xLaw on edukalt paigaldatud, siis avaneb automaatselt aken, kus saab xLaw-sse sisse logida *(vaata punkt 2)* :

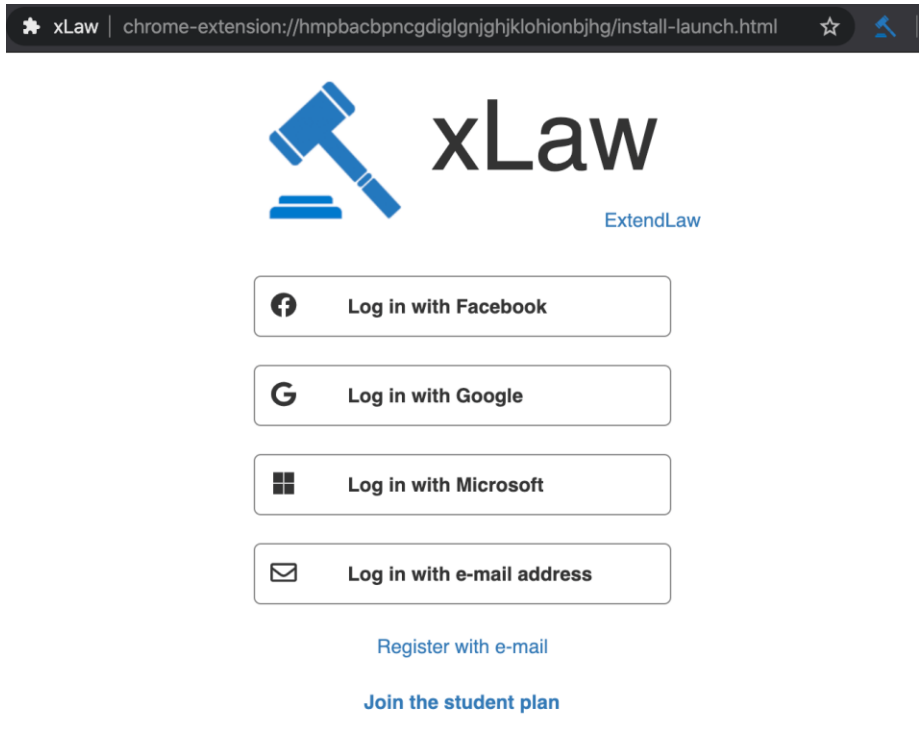

## **1.2. xLaw allalaadimine- Mozilla Firefox**

• Lae alla veebipoest[: https://addons.mozilla.org/en-US/firefox/addon/xlaw/](https://addons.mozilla.org/en-US/firefox/addon/xlaw/)

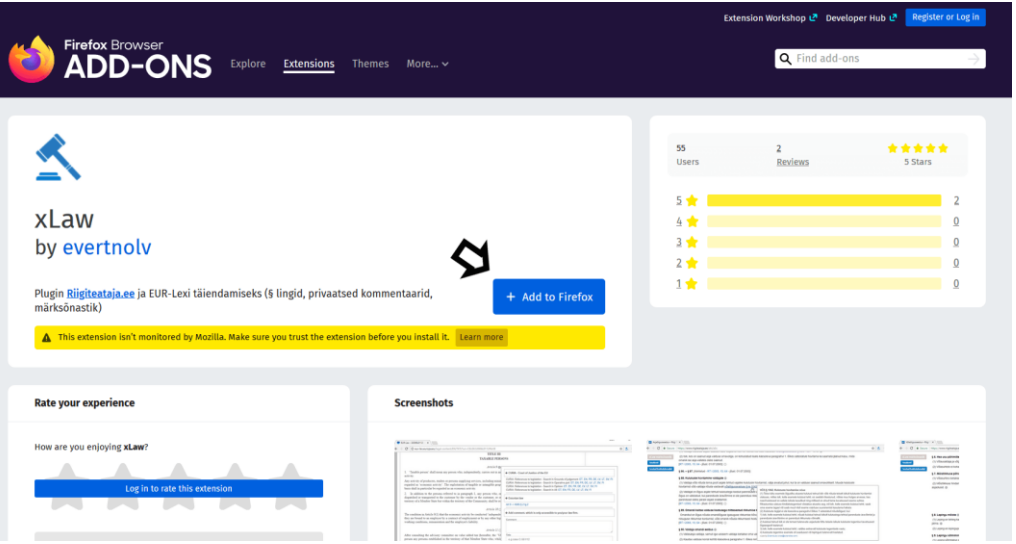

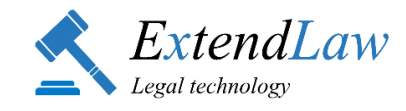

• Mozilla Firefox teavitab, et vajab ligipääsu Sinu andmetele teates loetletud veebilehtedel. Rakenduse kasutamiseks tuleb lisada laiend ("Add").

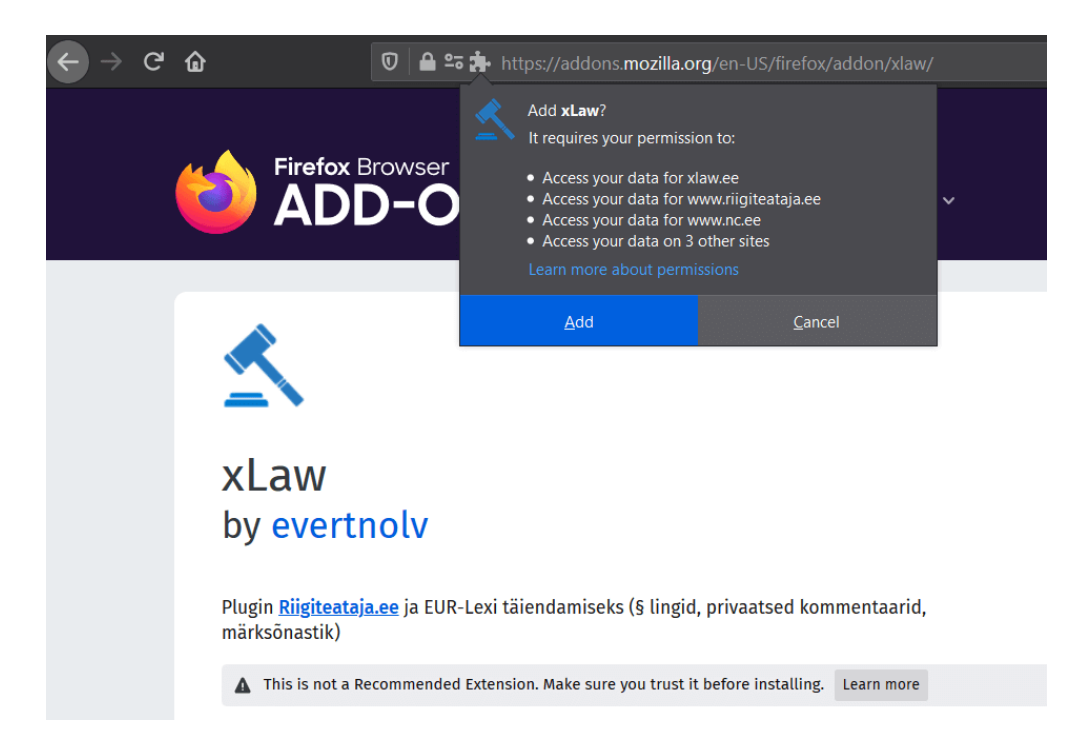

• Kui xLaw on edukalt paigaldatud, siis avaneb automaatselt aken, kus saab xLaw-sse sisse logida *(vaata punkt 2.)*:

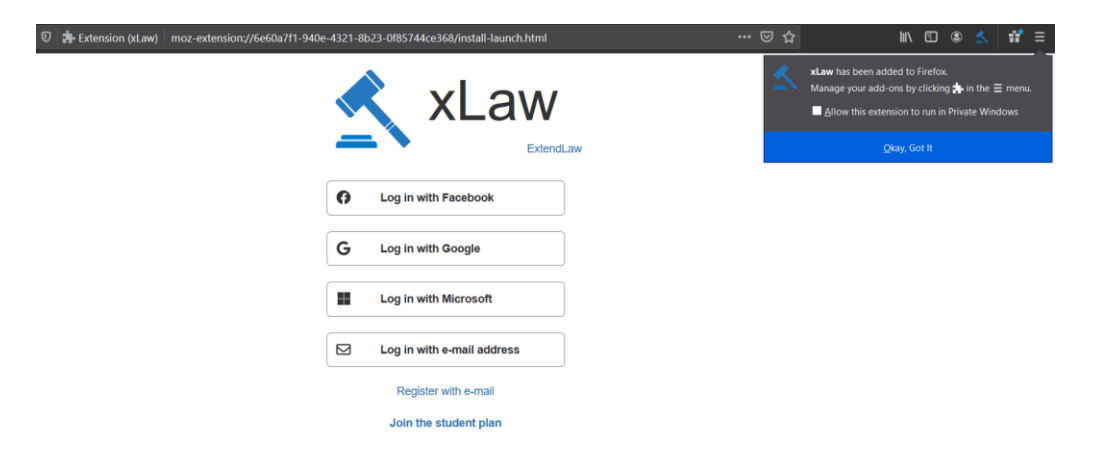

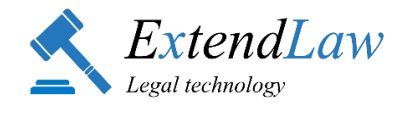

## **2. xLaw KONTO LOOMINE JA SISSELOGIMINE**

xLaw koosneb erinevatest moodulitest. Selleks, et saaks kasutada kõiki mooduleid, tuleb sisse logida sama xLaw kasutajanime ja- parooliga **KOLMES KOHAS**:

- Google Chrome või Mozilla Firefox *(vt p. 2.1 ja 2.2.)*
- Microsoft Word-is *( vt p. 3.2.)*
- Legal.ee veeblehel *( vt p. 4)*
- **2.1. xLaw** *Google Chrome või Mozilla Firefox* **pluginasse** (et kasutada: xLaw RT, xLaw EU, xLaw RK) on võimalik sisse logida kolmes kohas:

**1) peale rakenduse allalaadimist avaneb sisselogimise vorm eraldi lehel:**<br> **A** xLaw | chrome-extension://hmpbacbpncgdiglgnighiklohionbjhg/install-launch.html  $\hat{X}$  $\bigstar$  xLaw

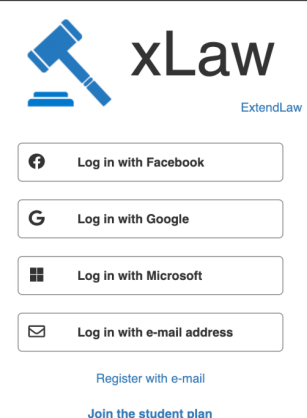

**2) xLaw rakenduse-siseselt** (veebilehtedel riigiteataja.ee, eur-lex.europa.eu; Microsoft Word´is) ekraani paremal nurgas haamri märgile klikkides:

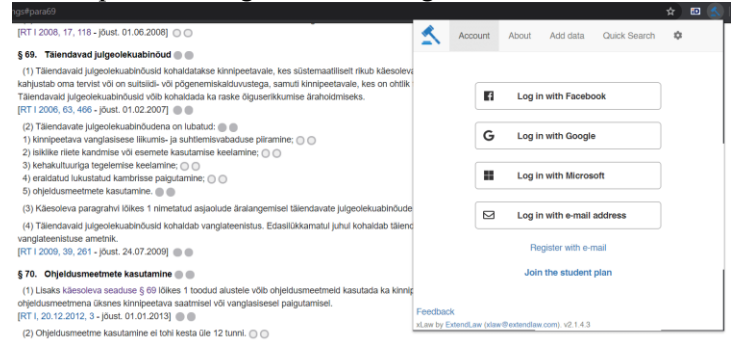

**3) Riigiteataja.ee seaduse sätte** juures olevale nupule klikkides

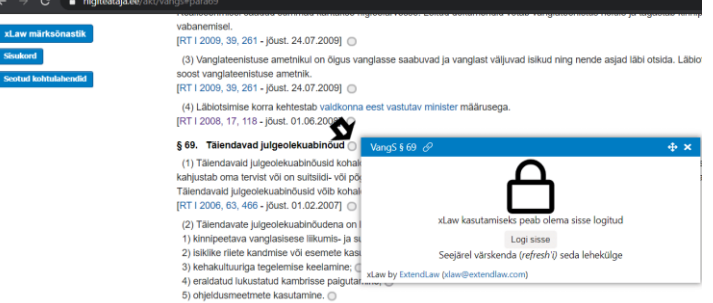

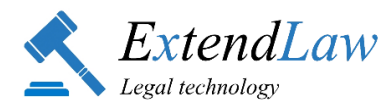

#### **2.2. Sisselogimine on võimalik e-mailiga või kolmandate isikute konto kaudu.**

- **2.2.1.** Kolmandate isikute kaudu:
	- Google kontoga ( gmail.com)
	- Facebook kontoga
	- Microsoft kontoga

#### **2.2.2. xLaw konto loomine e-maili aadressiga**

• Vali "Register with e-mail"

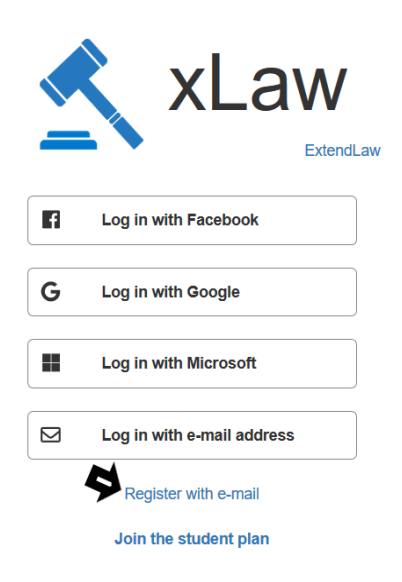

- kasutajanimeks on e-maili aadress;
- vali endale parool ("Password");
- tutvu ja kinnita tingimustega tutvumist linnukesega ("Accept terms and conditions");
- registreeri ("Register").
- Registreerimise kinnitus saadetakse Sinu e-mailile:

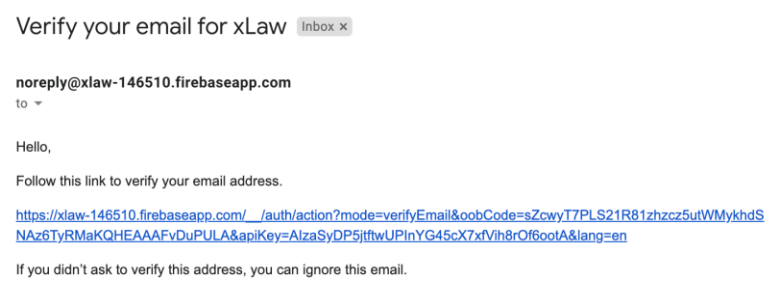

Thanks,

Your xLaw team

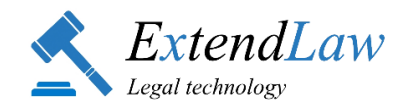

• Kliki saadetud lingile ja logi sisse xLaw-sse.

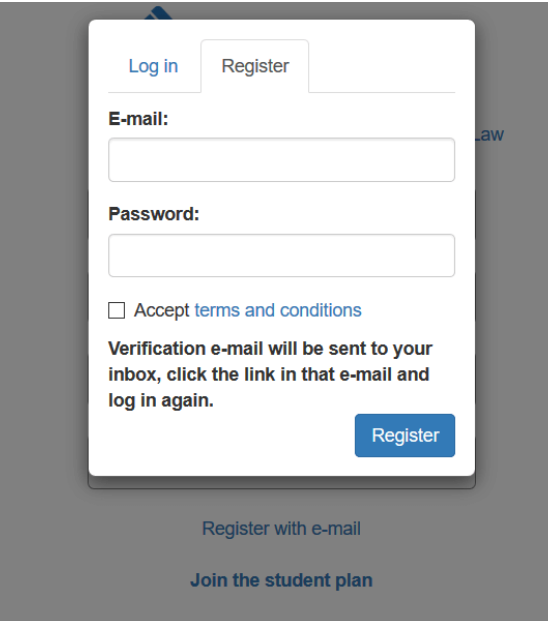

• Kui xLaw rakendusse on sisse logitud (vt ekraani paremas nurgas sinisele haamri logole klikkidessealt saab sisse ja välja logida), on xLaw andmed automaatselt nähtavad kõikides moodulites.

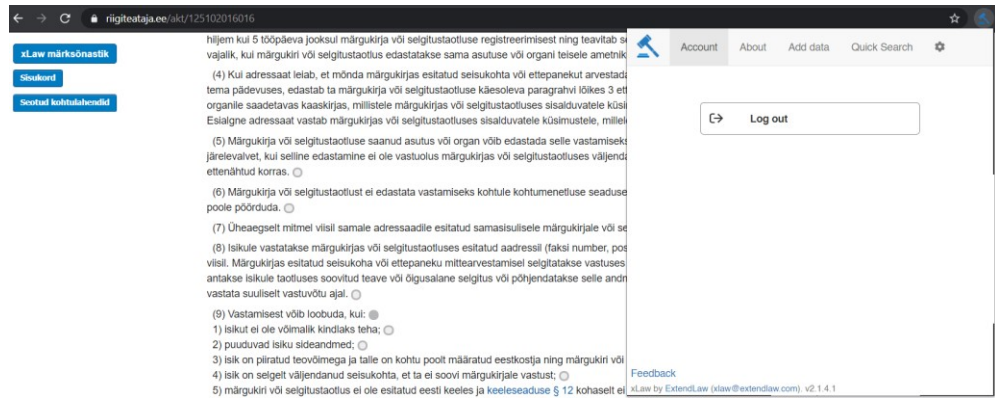

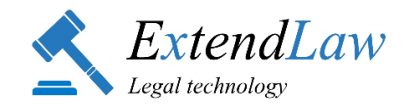

### **3. xLaw Word (Microsoft Word add-in)**

*xLaw Word Microsoft Word´ile (Microsoft Office (2016 või 365))*

### **3.1. xLaw Word allalaadimine**

• Ekraanil üleval riba: Microsoft Word -> Insert -> Store (või Get Add-ins)

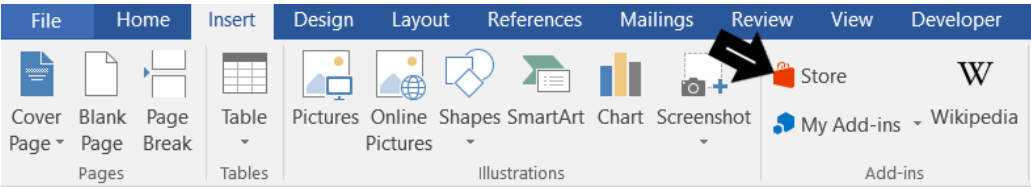

• Otsi xLaw ja lisa ("Add")

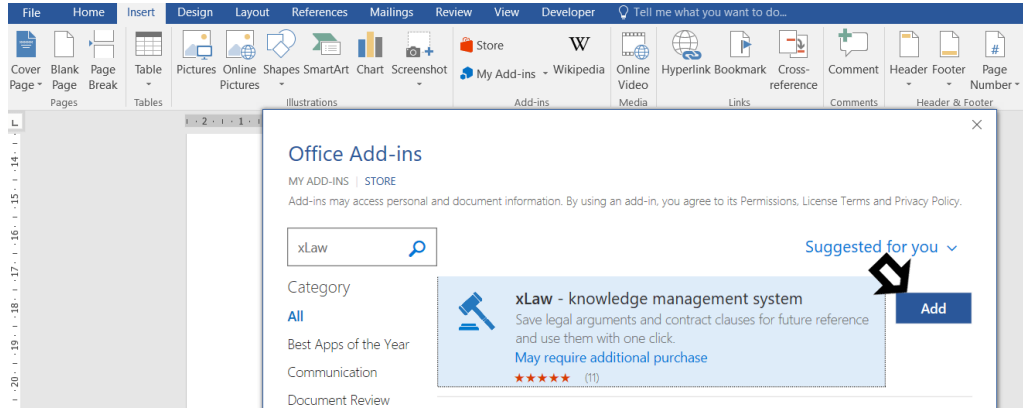

• xLaw teavitab, et jätkates ("Continue") nõustud teenusepakkuja kasutus- ja privaatsustingimustega.

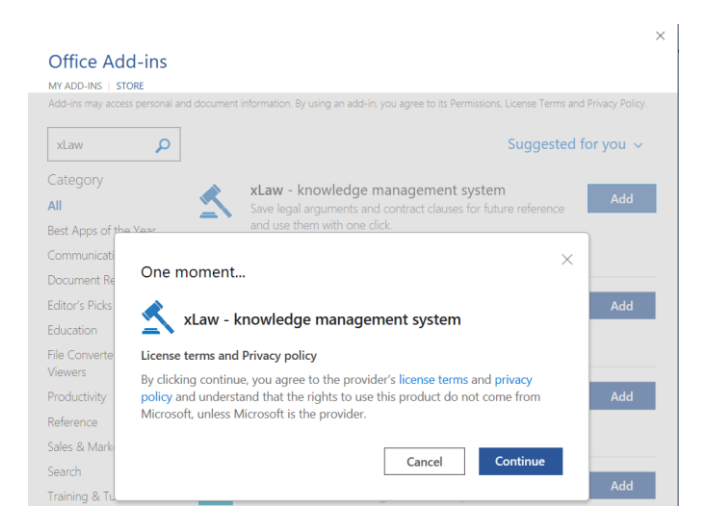

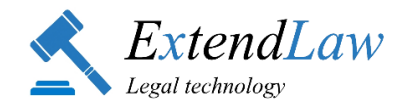

### **3.2. xLaw Word sisselogimine**

• ekraanil üleval paremal nurgal haamri märgile klikkides.

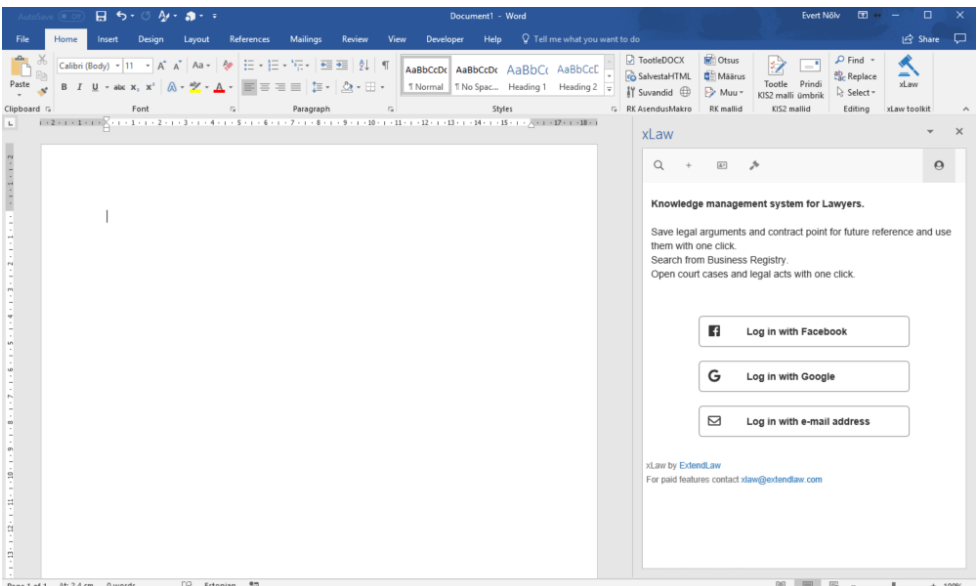

• Kui haamri märki ei ole, siis:

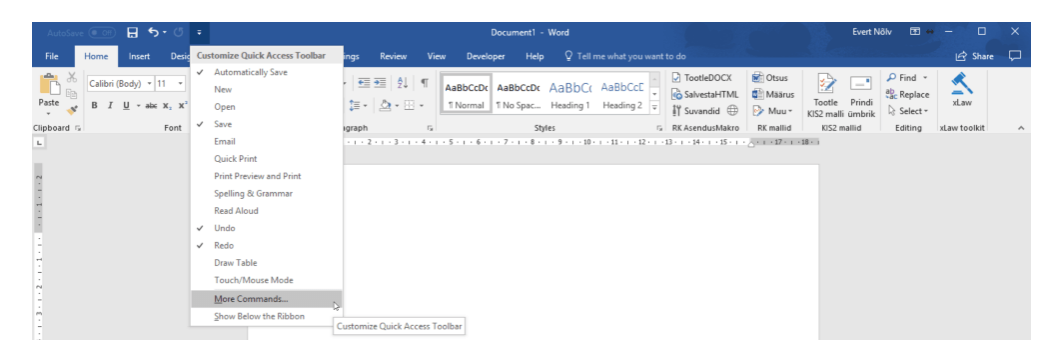

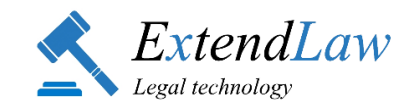

• Insert- Insert an Add-In- Add

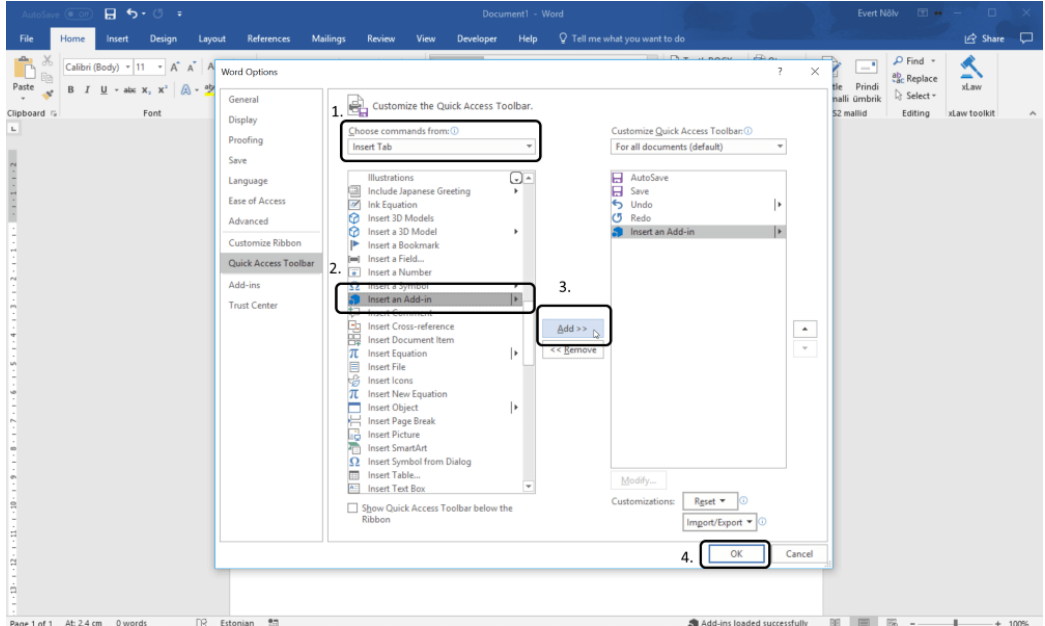

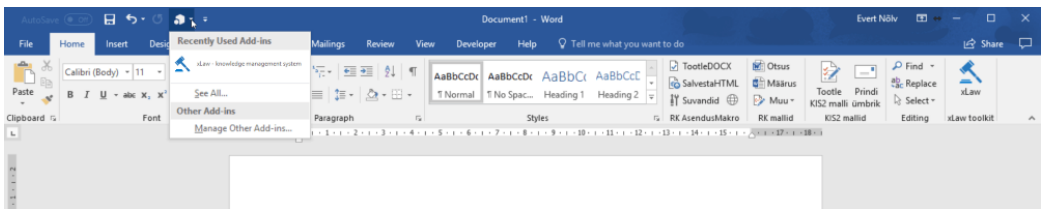

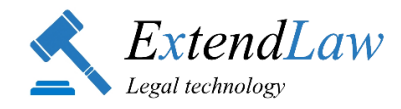

# **4. xLaw LEGAL**

Veebileh[e legal.ee](https://d.docs.live.net/100536456ae1282f/2020-ExtendLaw/2020-%20JUHENDID/legal.ee) kasutamiseks sisse logida oma isikliku xLaw kontoga

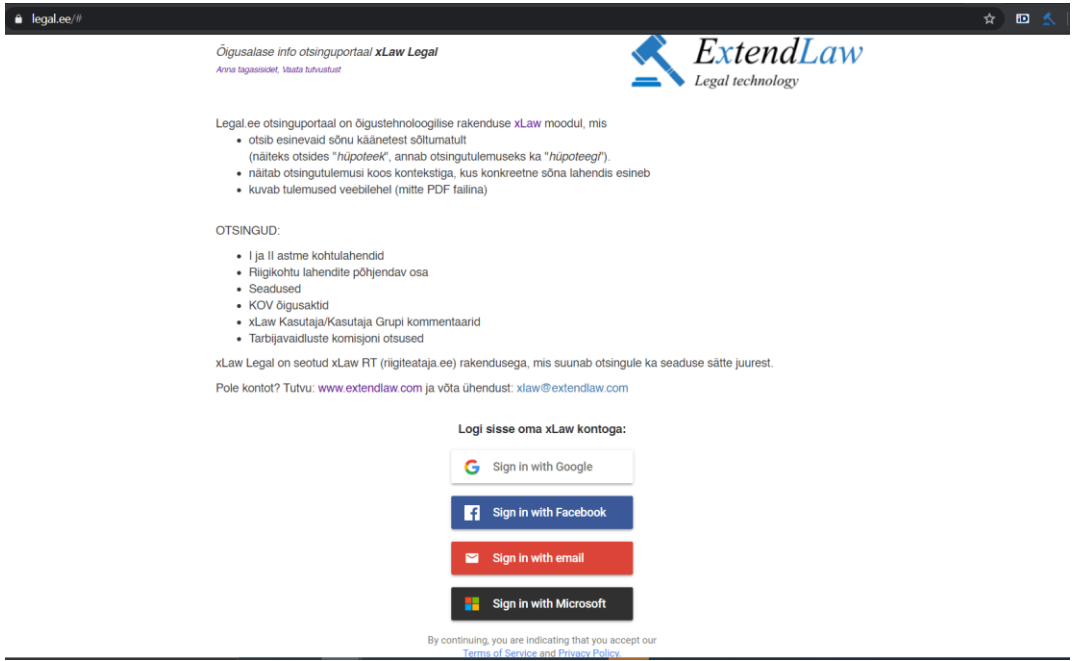

Koduleht: [www.extendlaw.com](http://www.extendlaw.com/) xLaw tutvustus: <u>https://extendlaw.com/xlaw</u>

e-post: [xlaw@extendlaw.com](mailto:xlaw@extendlaw.com)